# Accessing Analysis and Navigating to Reports

## Select the Enterprise Reporting Tab

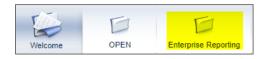

In the right navigation click the Open Analysis link

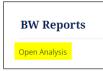

Analysis Home Page Opens

Click the first tile, named folders

| Bi Lauroh Pad ~                                   |                                           |                                                                |                                                                       |                                                     |                                                      |
|---------------------------------------------------|-------------------------------------------|----------------------------------------------------------------|-----------------------------------------------------------------------|-----------------------------------------------------|------------------------------------------------------|
| Home Favorites                                    | Recent Documents                          | Applications                                                   |                                                                       |                                                     |                                                      |
| Falders                                           | B inter                                   | Regise Bin                                                     |                                                                       |                                                     |                                                      |
| •                                                 |                                           | ġ                                                              |                                                                       |                                                     |                                                      |
| Favoritas                                         |                                           |                                                                |                                                                       |                                                     |                                                      |
| No fevorites are available                        | ie at the moment. Mark a                  | stject as favorite and ac                                      | iess E from here.                                                     |                                                     |                                                      |
|                                                   |                                           |                                                                |                                                                       |                                                     |                                                      |
|                                                   |                                           |                                                                |                                                                       |                                                     |                                                      |
| Recent Documents                                  |                                           |                                                                |                                                                       |                                                     |                                                      |
| Recent Documents<br>Alt April<br>No 2,202 100 Att | CO Une Rem Detail<br>Dec 10, 2110 1/21 AB | Sponsored Res-Exp<br>Detail - Multiple<br>or (6. 2010 11 10 Aw | Sponsored Rev.Exp<br>Detail - Single Period<br>Cecili, 2019 19 10 Her | Employee Master<br>Detailty Date<br>We 2.302 108-00 | Complete Labor<br>Distribution<br>Fee 33 2017 1-0076 |
| Alt Aprog<br>Nor 1, 2022 1 100, 400               | De 10.2113.04                             | Detail - Multiple<br>0x120, 2010 10 12 AW                      | Detail - Single Period<br>Octavation 10.12 var                        | Data by Date<br>ter 1,000 100.48                    | Debribution<br>No. 23, 2017 1-0079                   |
| ARAging<br>No.2,302108-68                         |                                           | Detail - Multiple<br>On 20, 2010 10 12 AM                      | Detail - Single Period<br>0x20,2019 1012 Her                          | Date by Date<br>ter 2,3122 618-44                   | Ontribution                                          |

Click the Personal Folders to see reports that you have saved. If you have saved favorites in the previous version of Analysis this is where you will find them.

| く 命                | SAP              |  |  |
|--------------------|------------------|--|--|
| Personal Folders / |                  |  |  |
| > 🖻                | Personal Folders |  |  |
| > 🖻                | Public Folders   |  |  |

To view default reports in Analysis, click the Public folders link

| K 🕆 SAR              |  |  |  |
|----------------------|--|--|--|
| Personal Folders /   |  |  |  |
| > 🖭 Personal Folders |  |  |  |
| > 🗐 Public Folders   |  |  |  |

### Then click Enterprise SAP BW

| Public Folders /     |                   |
|----------------------|-------------------|
| > 📧 Personal Folders | Title             |
| > 🗉 Public Folders   | Enterprise SAP BW |
|                      | IHU Finance       |
|                      | ■ PI Partners     |

## Select the type of report you would like to run

| K 🛱 SAP                              |                         |
|--------------------------------------|-------------------------|
| Public Folders / Enterprise SAP BW / |                         |
| > 🖭 Personal Folders                 | Title                   |
| ✓ 🖅 Public Folders                   | Design Studio to Lumira |
| > 📧 Enterprise SAP BW                | Finance                 |
| > 📧 JHU Finance                      | Human Resources         |
| > 🖭 PI Partners                      | Sponsored Projects      |
|                                      | 🔲 🔲 🔚 Supply Chain      |
|                                      | Technical Files         |

#### Select a report

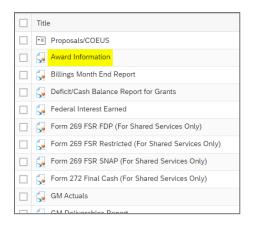

#### Report opens at the Prompts screen

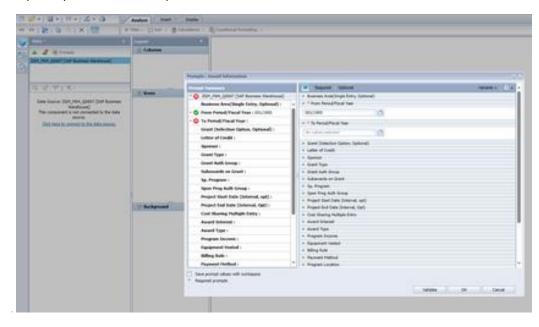